# ACFA Intellect

# Руководство по настройке и работе с модулем интеграции BioSmart UniPass

Last update 27/08/2020

# Содержание

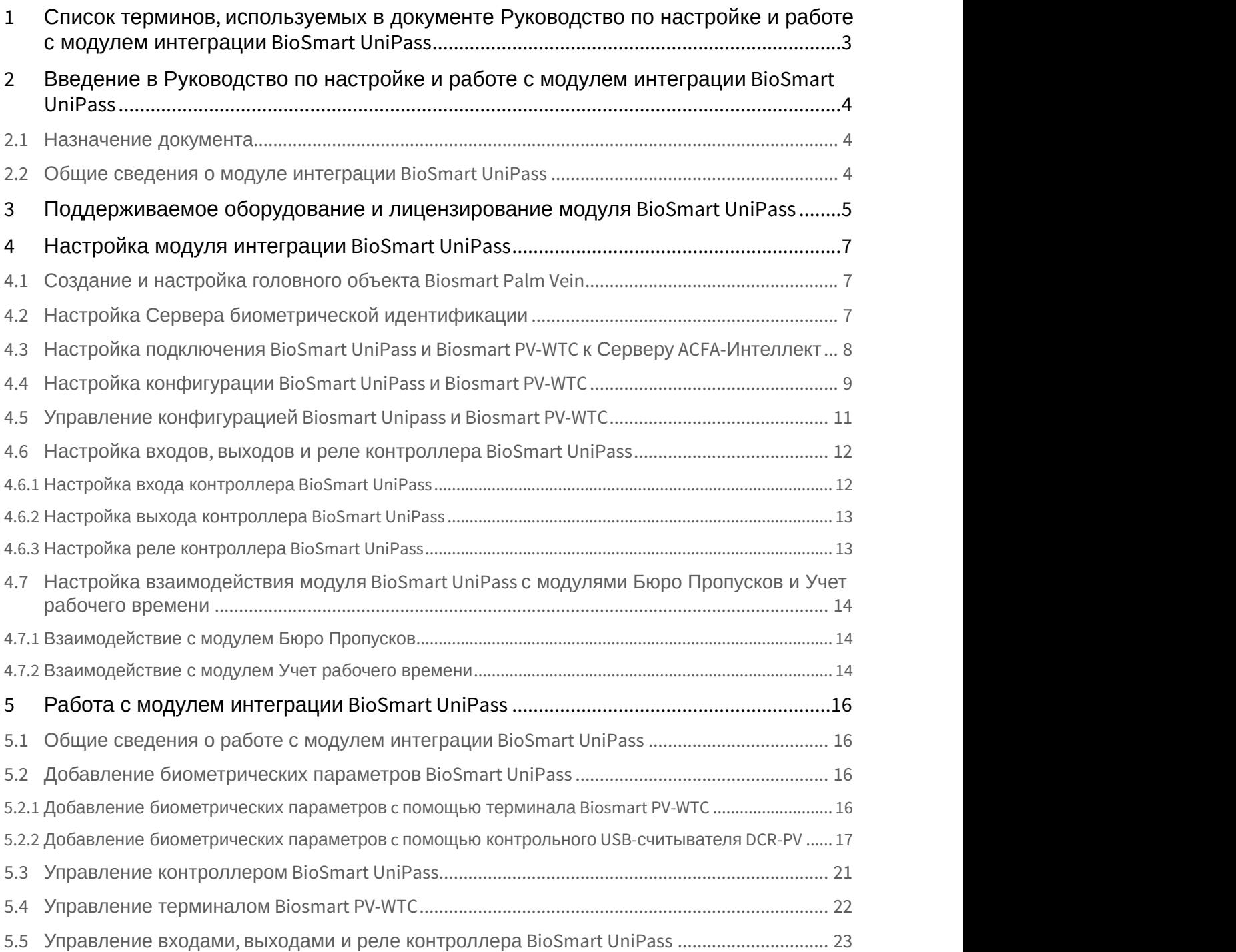

# <span id="page-2-0"></span>1 Список терминов, используемых в документе Руководство по настройке и работе с модулем интеграции BioSmart UniPass

*Контроллер* BioSmart UniPass - устройство, предназначенное для работы в составе сетевой системы контроля и управления доступом на базе СКУД BioSmart и ПК ACFA-*Интеллект*.

*Терминал* BioSmart PV-WTC - устройство, объединяющее в себе функции контроллера и биометрического считывателя, предназначенное для работы в составе сетевой системы контроля и управления доступом на базе СКУД BioSmart и ПК ACFA-*Интеллект*.

*Сервер* ACFA-*Интеллект* - *компьютер с установленным программным комплексом* ACFA-*Интеллект*, *подключенный к контроллеру* BioSmart UniPass *и взаимодействующий с ним*.

*Считыватель* (*контрольный считыватель*) - устройство, предназначенное для подключения к контроллеру BioSmart UniPass и использующееся для распознавания пользователей по рисунку вен и капилляров на ладони. Считыватель также может использоваться для чтения информации с RFID-карт.

*Шаблон* - изображение, полученное со считывателя, содержащее в себе биометрическую информацию о расположении вен и капилляров на ладони пользователя и использующееся для его идентификации.

*Биометрическая информация* (*биометрические данные или биометрика*) - в данном случае, графическое изображение рисунка вен и капилляров на ладони пользователя.

# <span id="page-3-0"></span>2 Введение в Руководство по настройке и работе с модулем интеграции BioSmart UniPass

#### **На странице:**

- [Назначение документа](#page-3-1)
- [Общие сведения о модуле интеграции](#page-3-2) [BioSmart UniPass](#page-3-2)

#### <span id="page-3-1"></span>2.1 Назначение документа

Документ *Руководство по настройке и работе с модулем* BioSmart UniPass является справочно-информационным пособием и предназначен для специалистов по настройке модуля BioSmart UniPass. Данный модуль входит в состав программного комплекса ACFA-*Интеллект*.

В данном Руководстве представлены следующие материалы:

- 1. общие сведения о модуле BioSmart UniPass;
- 2. настройка модуля BioSmart UniPass;
- 3. работа с модулем BioSmart UniPass.

#### <span id="page-3-2"></span>2.2 Общие сведения о модуле интеграции BioSmart UniPass

Модуль BioSmart UniPass является компонентом СКУД, реализованной на базе ПК ACFA-*Интеллект*, и предназначен для выполнения следующих функций:

- 1. конфигурирование контроллера BioSmart UniPass и подключаемых к нему считывателей, а также терминала BioSmart PV-WTC;
- 2. обеспечение взаимодействия *СКУД* BioSmart UniPass с ПК ACFA-*Интеллект* (сбор биометрической информации, контроль прохода).

(производитель компания «Прософт-Биометрикс»).

Перед настройкой модуля BioSmart UniPass необходимо выполнить следующие действия:

- 1. установить аппаратные средства BioSmart на охраняемый объект (см. официальное руководство по монтажу контроллера BioSmart UniPass *и* терминала BioSmart PV-WTC); **Подробные сведения о устройствах** *BioSmart* **приведены в официальной справочной документации**<br>(производитель компания «Прософт-Биометрикс»).<br>ред настройкой модуля *BioSmart UniPass* необходимо выполнить следующие действия
- 

# <span id="page-4-0"></span>3 Поддерживаемое оборудование и лицензирование модуля BioSmart UniPass

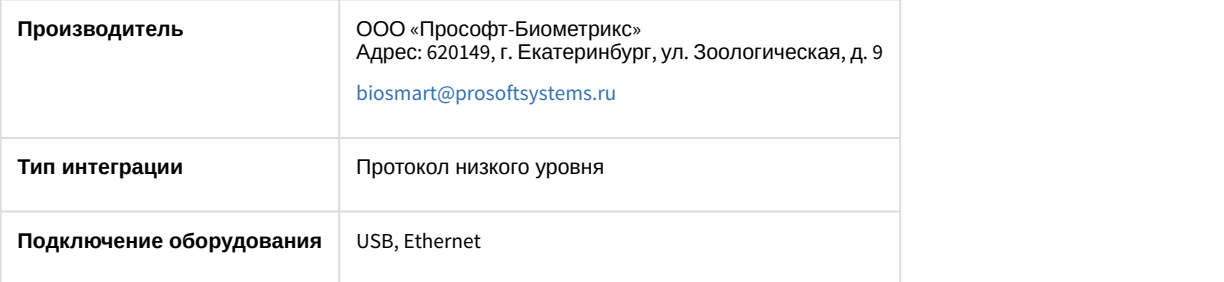

#### **Поддерживаемое оборудование**

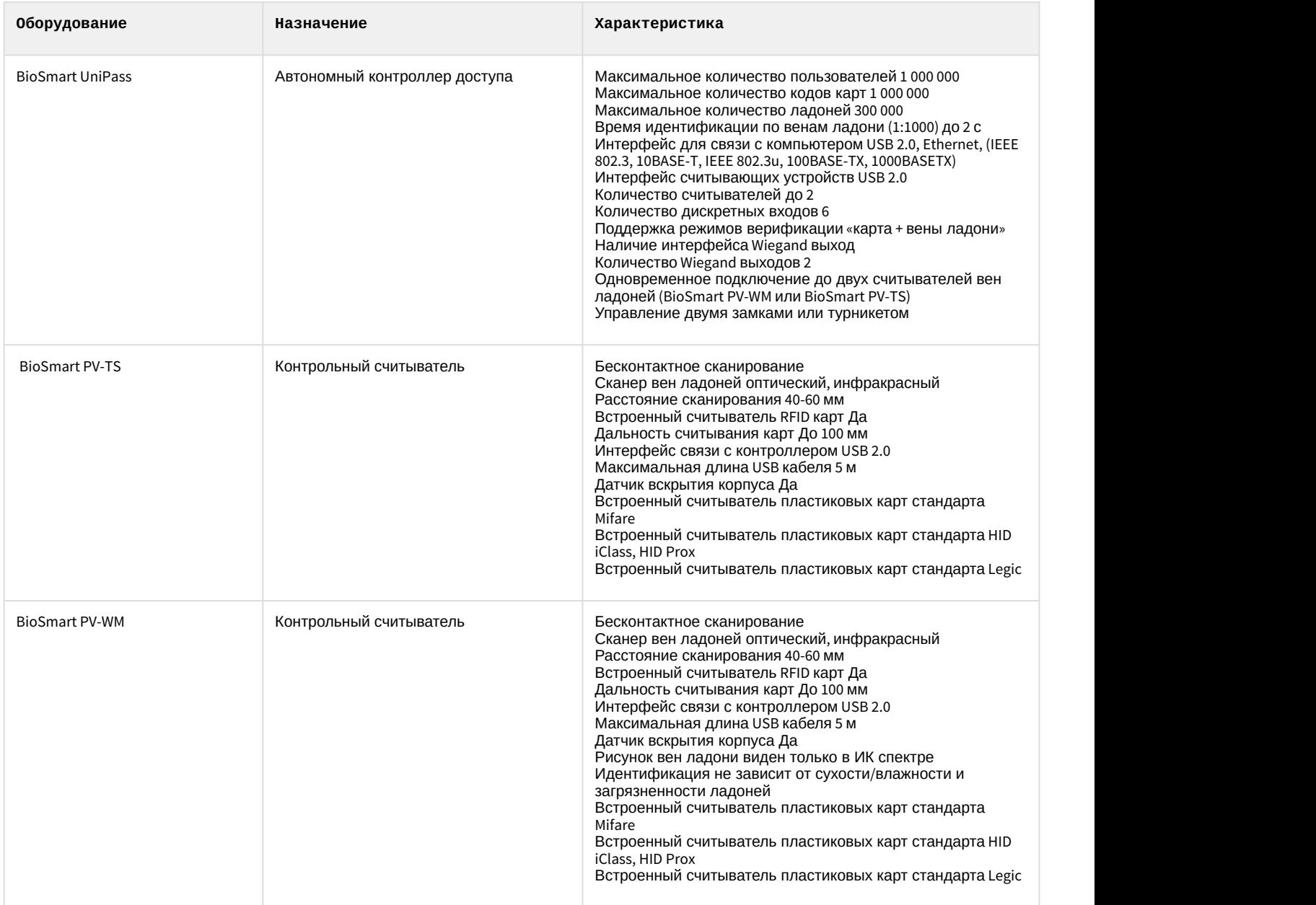

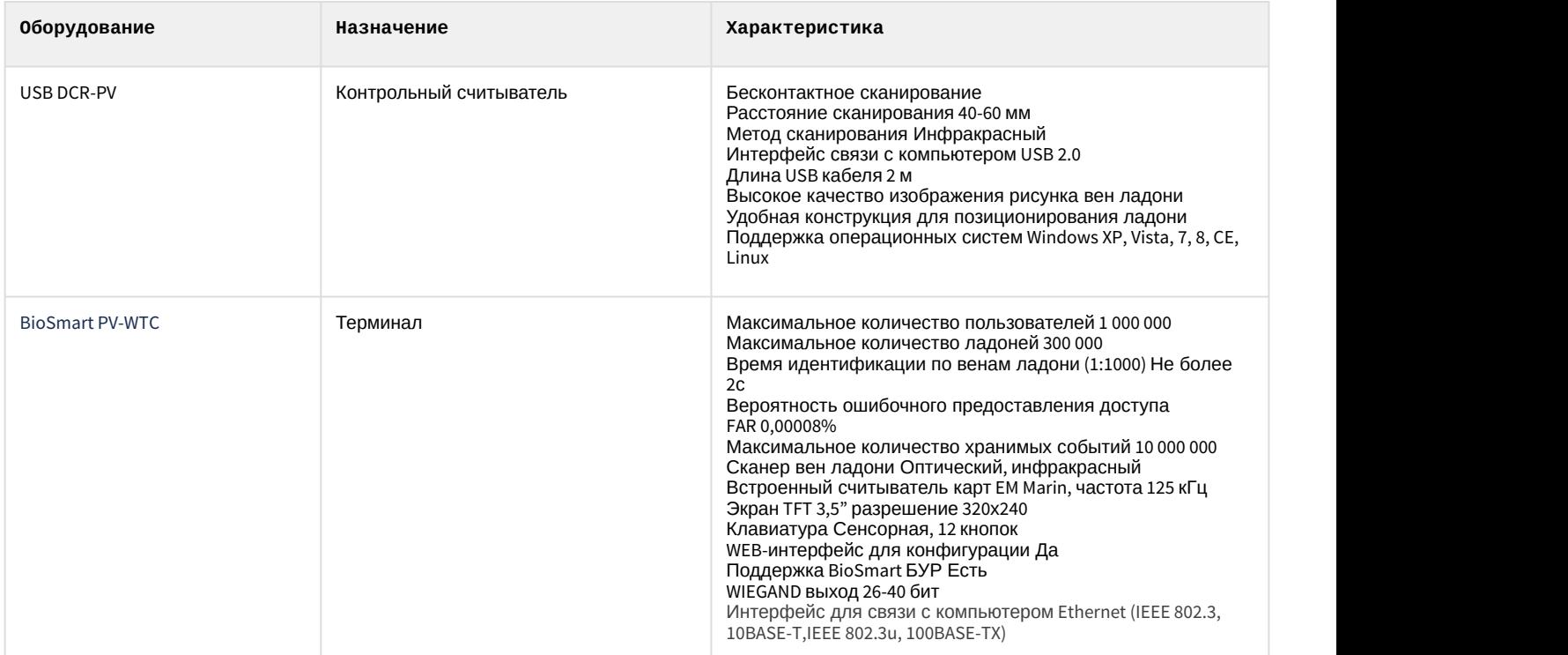

#### **Лицензирование модуля**

За 1 контроллер/терминал.

# <span id="page-6-0"></span>4 Настройка модуля интеграции BioSmart UniPass

# <span id="page-6-1"></span>4.1 Создание и настройка головного объекта Biosmart Palm Vein

Создание и настройка головного объекта Biosmart Palm Vein в ПК ACFA-*Интеллект* осуществляется следующим образом:

1. Создать объект **Biosmart Palm Vein** на базе объекта **Компьютер** на вкладке **Оборудование** диалогового окна **Настройка системы.**

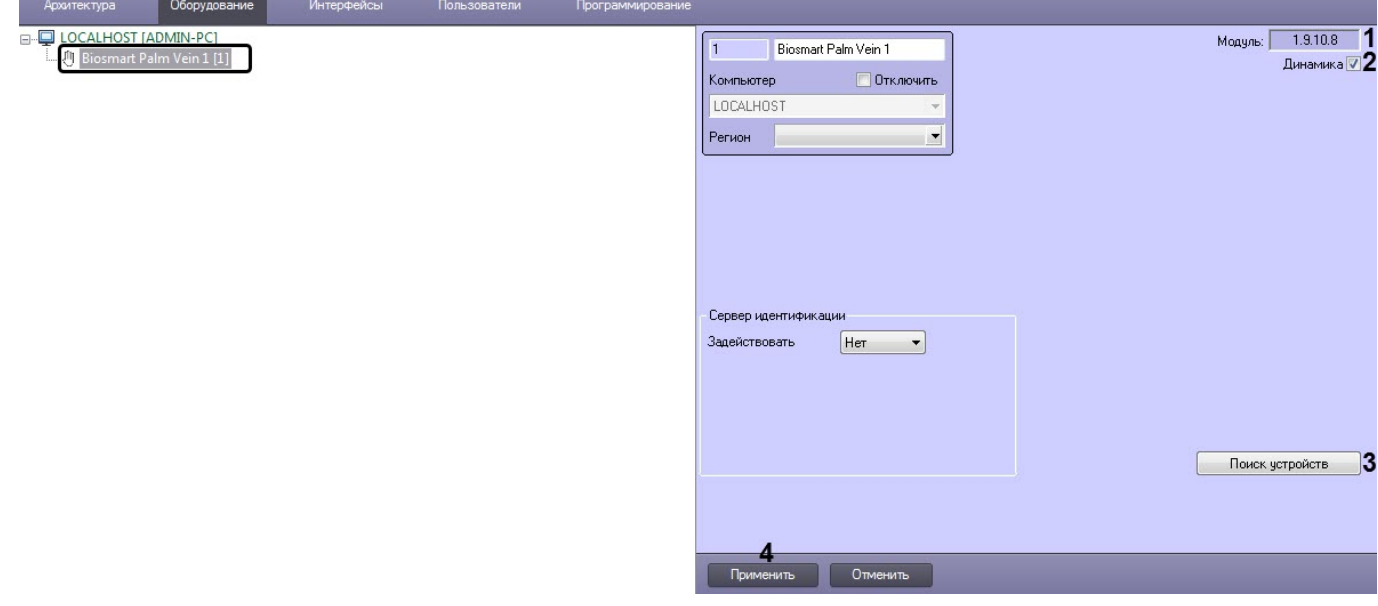

На панели настроек головного объекта отображается текущая версия модуля BioSmart UniPass (**1**).

- 2. Установить флажок **Динамика**, чтобы включить динамической пересылку данных модуля *Бюро Пропусков* во все контроллеры/терминалы Biosmart. Для корректной работы модуля данный флаг нужно обязательно оставлять включенным. (**2**).
- 3. Нажать кнопку **Поиск устройств** (**3**), чтобы запустить автоматический поиск устройств. Если контроллер/ терминал подключен к Серверу ПК ACFA-*Интеллект*, то после нажатия на кнопку будут автоматически созданы дочерние объекты.

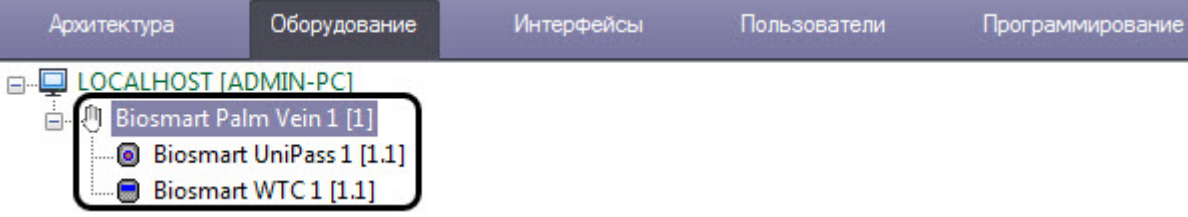

4. Нажать кнопку **Применить** (**4**) для сохранения настроек.

Создание и настройка головного объекта Biosmart Palm Vein завершена.

# <span id="page-6-2"></span>4.2 Настройка Сервера биометрической идентификации

Настройка Сервера биометрической идентификации требуется в том случает, если контроллер/ терминал настроен на системный режим **Серверная идентификация** (см. [Настройка конфигурации](#page-8-0) [BioSmart](#page-8-0) [UniPass](#page-8-0) [и](#page-8-0) [Biosmart PV-WTC\)](#page-8-0).

Настройка Сервера биометрической идентификации осуществляется следующим образом:

1. Перейти на панель настройки головного объекта **Biosmart Palm Vein**.

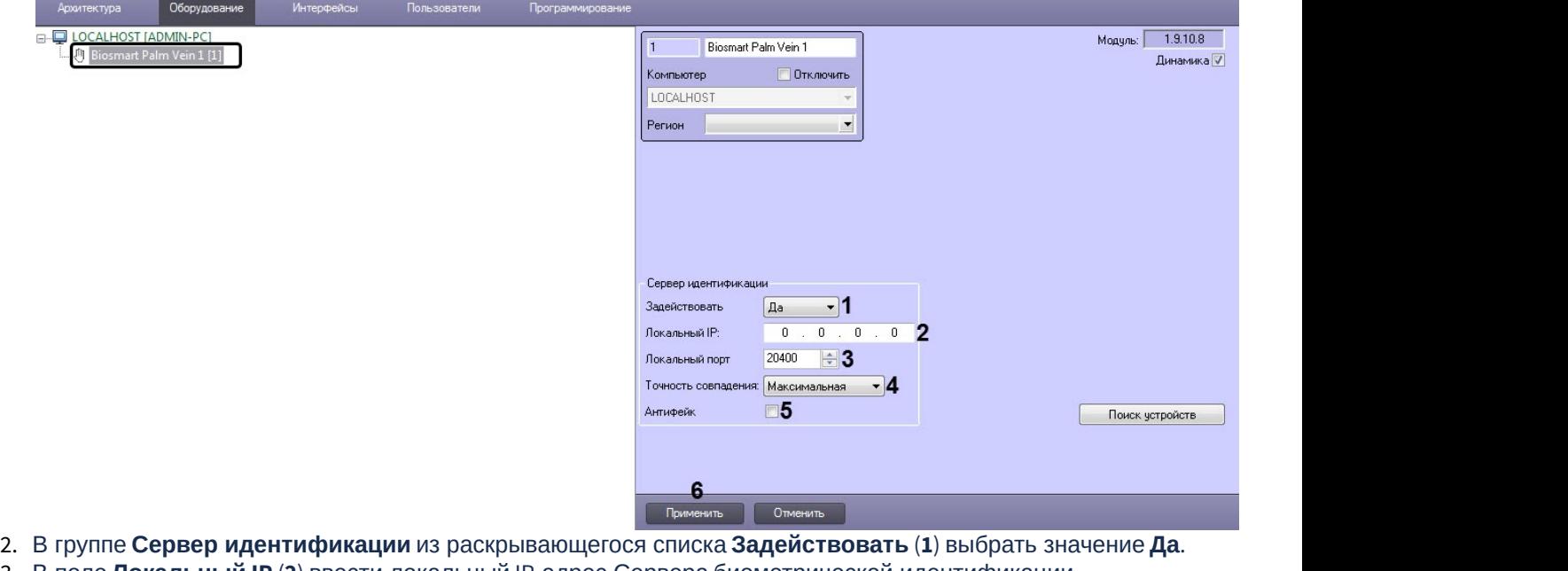

- 3. В поле **Локальный IP** (**2**) ввести локальный IP-адрес Сервера биометрической идентификации.
- 4. В поле **Локальный порт** (**3**) выбрать номер локального порта Сервера биометрической идентификации.
- 5. Из раскрывающегося списка **Точность совпадения** (**4**) выбрать точность совпадения рисунка поднесенной ладони и рисунка ладони, хранящегося в контроллере/терминале.

#### **Примечание**

Чем выше точность совпадения, тем дольше происходит проверка совпадения рисунка ладони, но выше безопасность.

- 6. Установит флажок **Антифейк** (**5**), чтобы включить защиту биометрических считывателей от поднесения других объектов, кроме ладони (например, чтобы контроллер не реагировал на поднесенную к считывателю фотографию ладони).
- 7. нажать кнопку **Применить** (**4**) для сохранения настроек.

Настройка Сервера биометрической идентификации завершена.

# <span id="page-7-0"></span>4.3 Настройка подключения BioSmart UniPass и Biosmart PV-WTC к Серверу ACFA-Интеллект

В случае если объект контроллера BioSmart UniPass или терминала Biosmart PV-WTC *с*оздается автоматически, настройка подключения не требуется. В случае ручного создания объекта необходимо указать настройки подключения к *Серверу* ACFA-*Интеллект* следующим образом:

#### **Винимание!**

Данные настройки подключения игнорируются, если используется системный режим **Серверная идентификация** (см. [Настройка конфигурации](#page-8-0) [BioSmart UniPass](#page-8-0) [и](#page-8-0) [Biosmart PV-WTC](#page-8-0)).

1. Перейти на панель настроек объекта **Biosmart Unipass** или **Biosmart WTC**, который создается на базе объекта **Biosmart Palm Vein**.

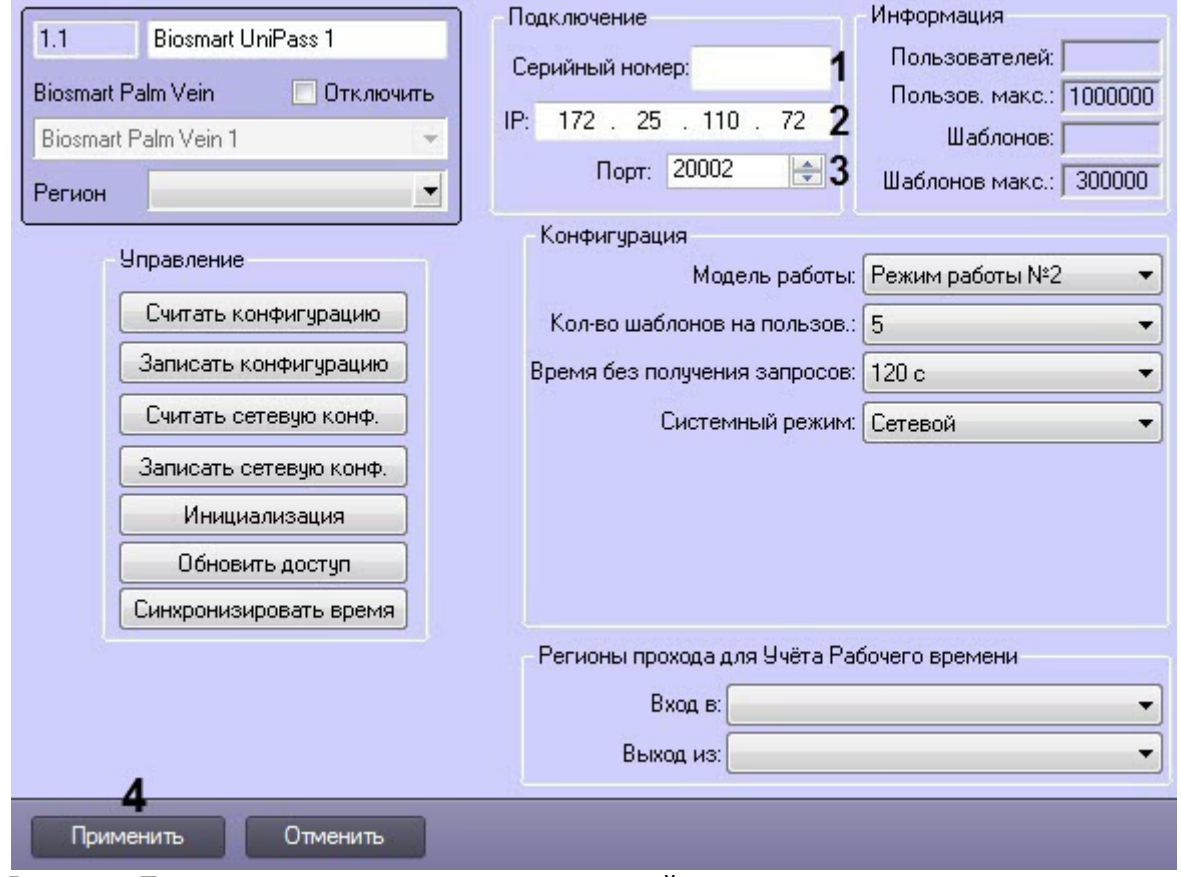

- 2. В разделе **Подключение** указать следующие настройки:
	- a. В поле **Серийный номер** ввести заводской серийный номер устройства (**1**). Серийный номер одновременно является именем устройства в сети.
	- b. В поле **IP** отображается IP-адрес устройства (**2**). Заводской IP-адрес 172.25.110.72.
	- c. В списке **Порт** выбрать номер порта для подключения устройства к компьютеру (**3**). По умолчанию используется порт 20002.
- 3. Нажать на кнопку **Применить** (**4**).

Настройка подключения BioSmart UniPass и Biosmart PV-WTC к Серверу ACFA-*Интеллект* завершена.

#### <span id="page-8-0"></span>4.4 Настройка конфигурации BioSmart UniPass и Biosmart PV-WTC

Настройка конфигурации контроллера BioSmart UniPass и терминала Biosmart PV-WTC может осуществляться как при автоматическом, так и при ручном создании объектов.

Для этого необходимо выполнить следующие действия:

1. Перейти на панель настроек объекта **Biosmart Unipass** или **Biosmart WTC**, который создается на базе объекта **Biosmart Palm Vein**.

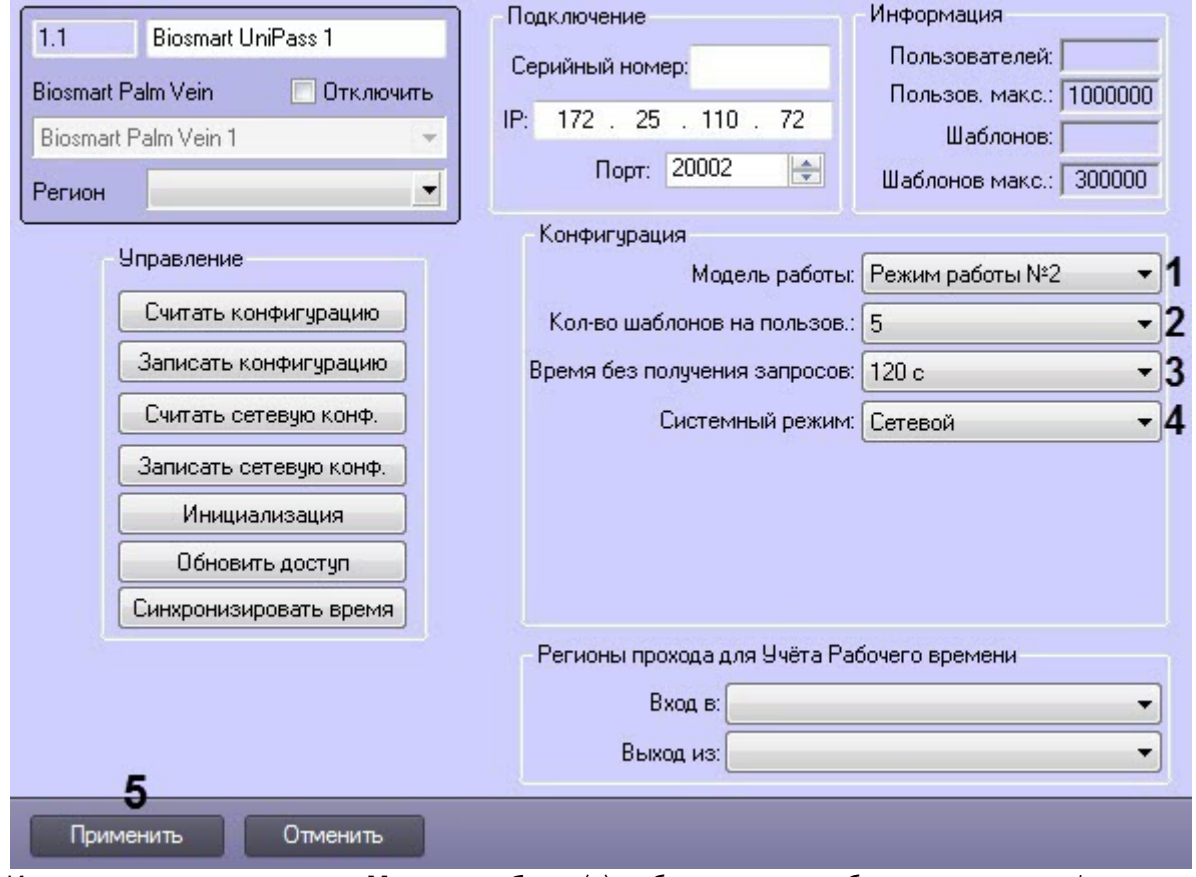

- 2. Из раскрывающегося списка **Модель работы** (**1**) выбрать режим работы контроллера/терминала, который соответствует порядковому номеру модели работы в веб-интерфейсе контроллера/терминала.
- 3. Из раскрывающегося списка **Кол-во шаблонов на пользов.** (**2**) выбрать количество возможных шаблонов рисунка вен ладони пользователя, по которым его можно идентифицировать. Для каждого пользователя доступно до 10 шаблонов включительно.
- 4. Из раскрывающегося списка **Время без получения запросов** (**3**) выбрать время в секундах по истечении которого, при отсутствии запросов от сервера, связь с сервером будет принудительно разорвана.
- 5. Из раскрывающегося списка **Системный режим** (**4**) выбрать режим работы системы:
	- a. **Сетевой** режим работы, при котором доступ к контроллеру/терминалу назначается из утилиты производителя BioSmart Studio v5. Рисунки ладоней хранятся в памяти контроллера/терминала.
	- b. **Локальный** режим работы терминала BioSmart-WTC2, который не поддерживается в текущей версии интеграции. Отличается от режима работы **Сетевой** логикой хранения базы данных.
	- c. **Серверная идентификация** режим работы, при котором рисунки ладоней хранятся на внешнем сервере биометрической идентификации, а не в локальной памяти контроллера/терминала. В этом режиме сравнение биометрических данных производится на внешнем сервере, что позволяет расширить количество рисунков в базе данных и увеличить скорость идентификации. При выборе данного режима необходимо задать следующие параметры внешнего Сервера биометрической идентификации:
		- i. В поле **IP сервера** (**1**) ввести ip-адрес Сервера биометрической идентификации.
		- ii. В поле **Порт сервера** (**2**) ввести порт Сервера биометрической идентификации.

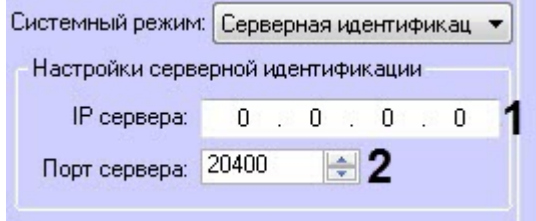

#### **Внимание!**

Если используется системный режим **Серверная идентификация**, то на головном объекте необходимо выполнить настройку Сервера идентификации (см. [Настройка](#page-6-2) [Сервера биометрической идентификации](#page-6-2)).

- 6. Нажать кнопку **Записать конфигурацию** для записи настроек в контроллер/терминал (см. [Управление](#page-10-0) [конфигурацией](#page-10-0) [Biosmart Unipass](#page-10-0) [и](#page-10-0) [Biosmart PV-WTC](#page-10-0)).
- 7. Нажать кнопку **Применить** (**5**).

Настройка конфигурации BioSmart UniPass и Biosmart PV-WTC завершена.

#### <span id="page-10-0"></span>4.5 Управление конфигурацией Biosmart Unipass и Biosmart PV-WTC

Управление конфигурацией контроллера BioSmart UniPass и терминала Biosmart PV-WTC осуществляется следующим образом:

1. Перейти на панель настройки объекта **Biosmart Unipass** или **Biosmart WTC**, который создается на базе объекта **Biosmart Palm Vein**.

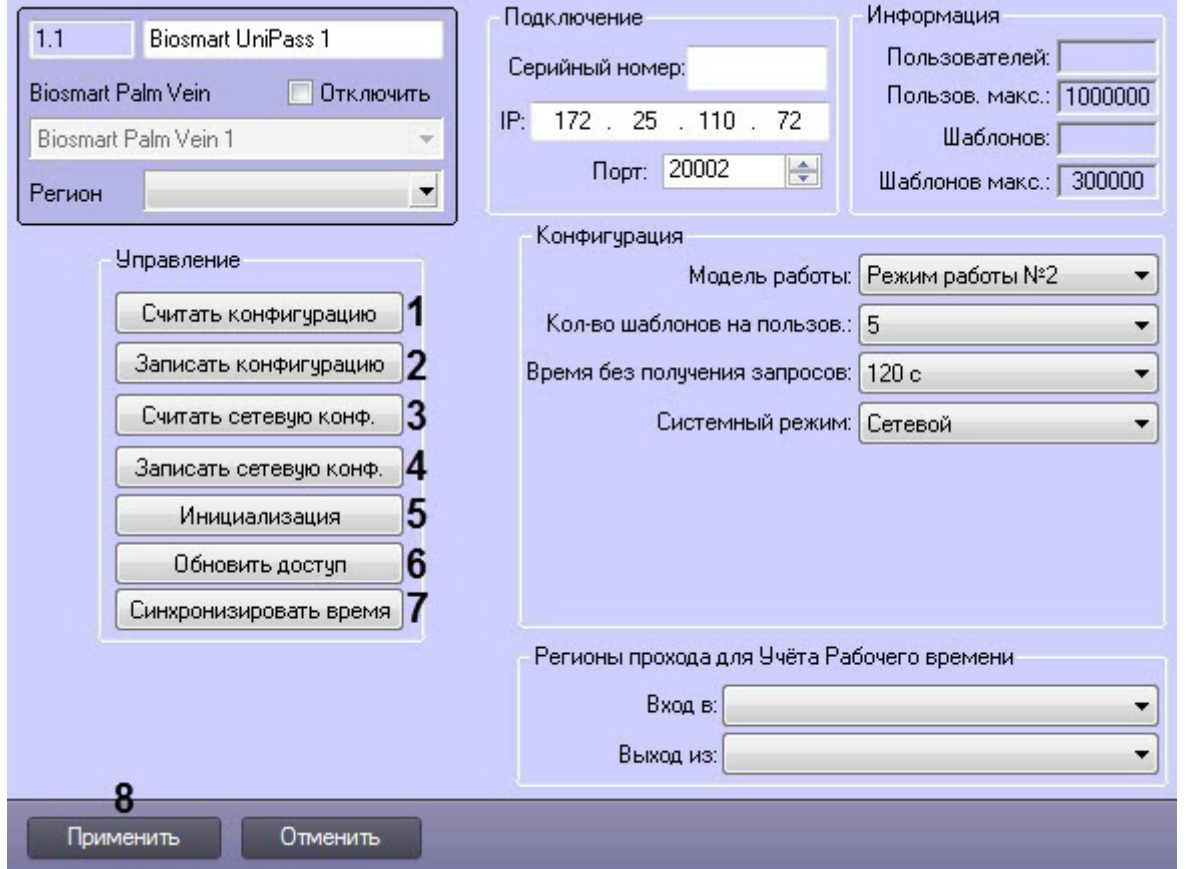

2. Нажать кнопку **Считать конфигурацию** (**1**), чтобы вычитать конфигурацию контроллера/терминала.

#### **Примечание**

После считывания конфигурации будет заполнен блок **Информация** на панели настроек. Он носит исключительно справочный характер и показывает, сколько в настоящий момент пользователей имеют право прохода и сколько шаблонов рисунков вен для них зарегистрировано, а также заводские максимальные настройки количества пользователей и шаблонов.

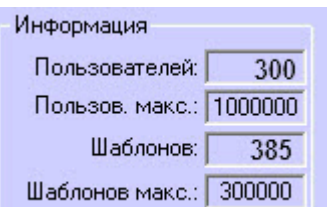

- 3. Нажать кнопку **Записать конфигурацию** (**2**), чтобы записать изменения конфигурации в контроллер/ терминал.
- 4. Нажать кнопку **Считать сетевую конф.** (**3**), чтобы вычитать данные сетевого режима работы системы из контроллера/терминала (см. [Настройка конфигурации](#page-8-0) [BioSmart UniPass](#page-8-0) [и](#page-8-0) [Biosmart PV-WTC\)](#page-8-0).
- 5. Нажать кнопку **Записать сетевую конф.** (**4**), чтобы записать изменения сетевого режима работы системы в контроллер/терминал (см. [Настройка конфигурации](#page-8-0) [BioSmart UniPass](#page-8-0) [и](#page-8-0) [Biosmart PV-WTC\)](#page-8-0).
- 6. Нажать кнопку **Инициализация** (**5**), чтобы удалить все данные о пользователях, картах, рисунки вен ладоней и данные о временных зонах.
- 7. Нажать кнопку **Обновить доступ** (**6**), чтобы записать в контроллер/терминал данные о доступе (рисунки ладоней, данные карт, временные зоны пользователей и т.д.).
- 8. Нажать кнопку **Синхронизировать время** (**7**), чтобы синхронизировать время контроллера/терминала и Сервера ПК ACFA-*Интеллект*, к которому он подключен.
- 9. Нажать кнопку **Применить** (**8**) для сохранения настроек.

Управление конфигурацией BioSmart UniPass и Biosmart PV-WTC завершено.

### <span id="page-11-0"></span>4.6 Настройка входов, выходов и реле контроллера BioSmart UniPass

Входы, выходы и реле контроллера BioSmart UniPass в системе ПК ACFA-*Интеллект* представлены объектами **Biosmart Input**, **Biosmart Output** и **Biosmart Relay** соответственно. Данные объекты могут быть созданы следующими способами:

- автоматически из настроек головного объекта **Biosmart Palm Vein** (см. [Создание и настройка головного](#page-6-1) [объекта](#page-6-1) [Biosmart Palm Vein\)](#page-6-1);
- вручную на базе головного объекта **Biosmart UniPass**.

#### <span id="page-11-1"></span>4.6.1 Настройка входа контроллера BioSmart UniPass

Настройка входа контроллера BioSmart UniPass осуществляется следующим образом:

1. Перейти на панель настройки объекта **Biosmart Input**.

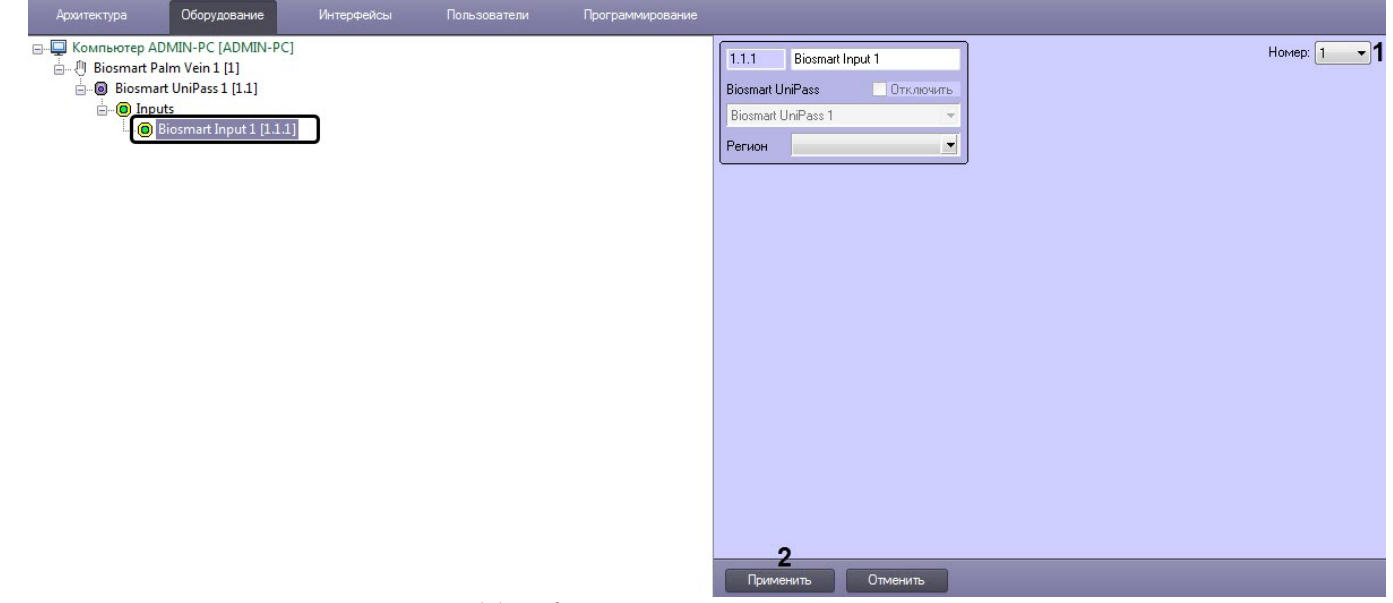

- 2. Из раскрывающегося списка **Номер** (**1**) выбрать номер входа контролера от 1 до 6.
- 3. Нажать кнопку **Применить** (**2**).

Настройка входа контроллера BioSmart UniPass завершена.

### <span id="page-12-0"></span>4.6.2 Настройка выхода контроллера BioSmart UniPass

Настройка выхода контроллера BioSmart UniPass осуществляется следующим образом:

1. Перейти на панель настройки объекта **Biosmart Output**.

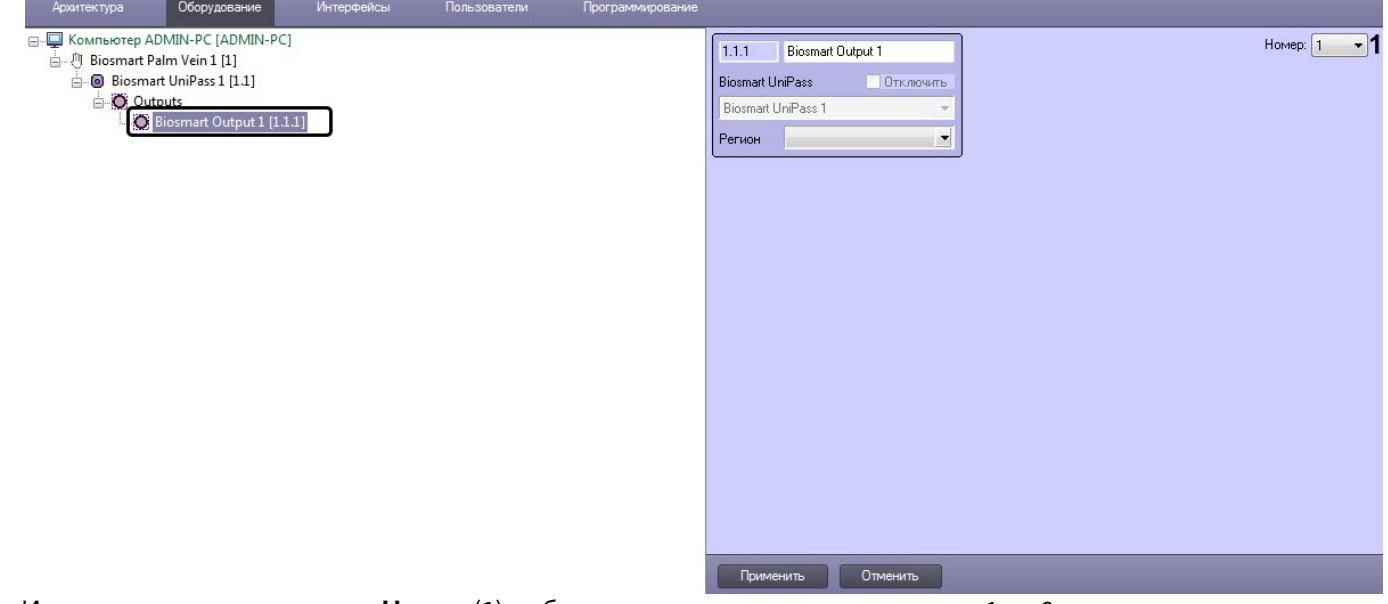

- 2. Из раскрывающегося списка **Номер** (**1**) выбрать номер выхода контролера от 1 до 6.
- 3. Нажать кнопку **Применить** (**2**).

Настройка выхода контроллера BioSmart UniPass завершена.

#### <span id="page-12-1"></span>4.6.3 Настройка реле контроллера BioSmart UniPass

Настройка реле контроллера BioSmart UniPass осуществляется следующим образом:

1. Перейти на панель настройки объекта **Biosmart Relay**.

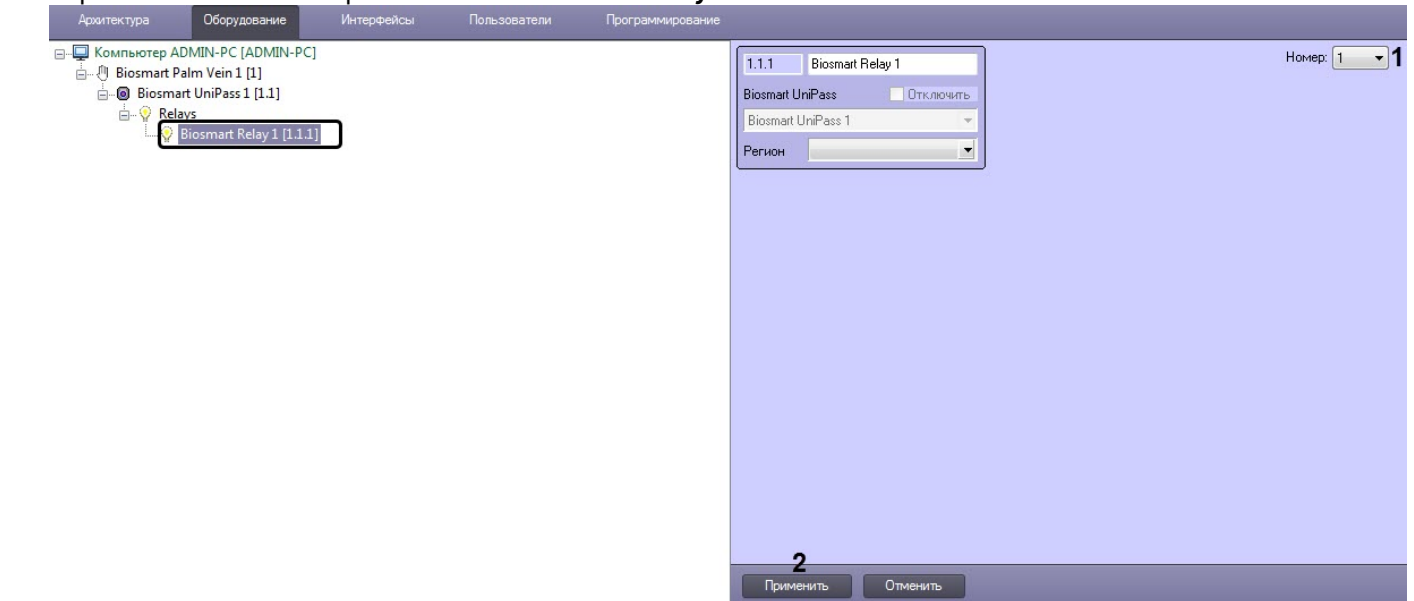

- 2. Из раскрывающегося списка **Номер** (**1**) выбрать номер реле контролера от 1 до 2.
- 3. Нажать кнопку **Применить** (**2**).

Настройка реле контроллера BioSmart UniPass завершена.

# <span id="page-13-0"></span>4.7 Настройка взаимодействия модуля BioSmart UniPass с модулями Бюро Пропусков и Учет рабочего времени

### <span id="page-13-1"></span>4.7.1 Взаимодействие с модулем Бюро Пропусков

В отличие от считывателей BioSmart PV-TS и BioSmart PV-WM, которые интегрируются с ПК ACFA-*Интеллект* по умолчанию при создании объекта **Biosmart Unipass**, USB-считыватель DCR-PV необходимо интегрировать с системой вручную. Для этого необходимо на базе головного объекта **Biosmart Palm Vein** создать объект **Biosmart Palm Scanner**.

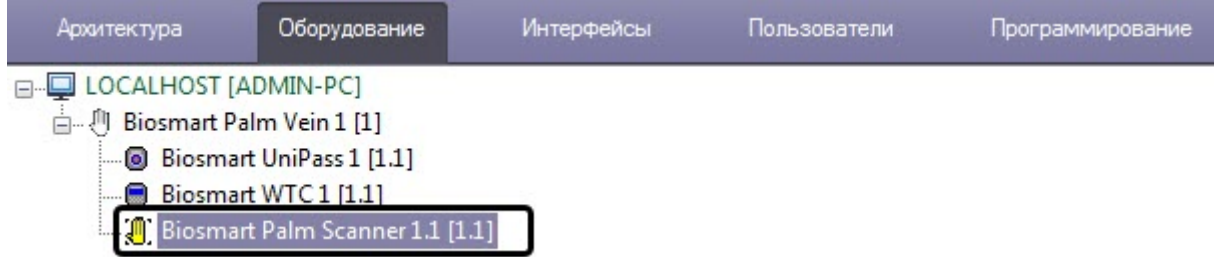

Контрольный USB-считыватель DCR-PV, а также терминал Biosmart PV-WTC можно использовать в качестве контрольных считывателей в модуле **Бюро Пропусков** (см. [Настройка контрольных считывателей в Бюро](https://doc.axxonsoft.com/confluence/pages/viewpage.action?pageId=128909624) [пропусков](https://doc.axxonsoft.com/confluence/pages/viewpage.action?pageId=128909624)).

### <span id="page-13-2"></span>4.7.2 Взаимодействие с модулем Учет рабочего времени

Считыватели контроллера BioSmart UniPass, а также терминал Biosmart PV-WTC можно использовать для учета рабочего времени в модуле **Учет рабочего времени** (см. [Руководство по настройке и работе с модулем Учет](https://doc.axxonsoft.com/confluence/pages/viewpage.action?pageId=119832669) [рабочего времени](https://doc.axxonsoft.com/confluence/pages/viewpage.action?pageId=119832669)).

Для этого необходимо выполнить следующие действия:

1. Перейти на панель настроек объекта **Biosmart Unipass** или **Biosmart WTC**.

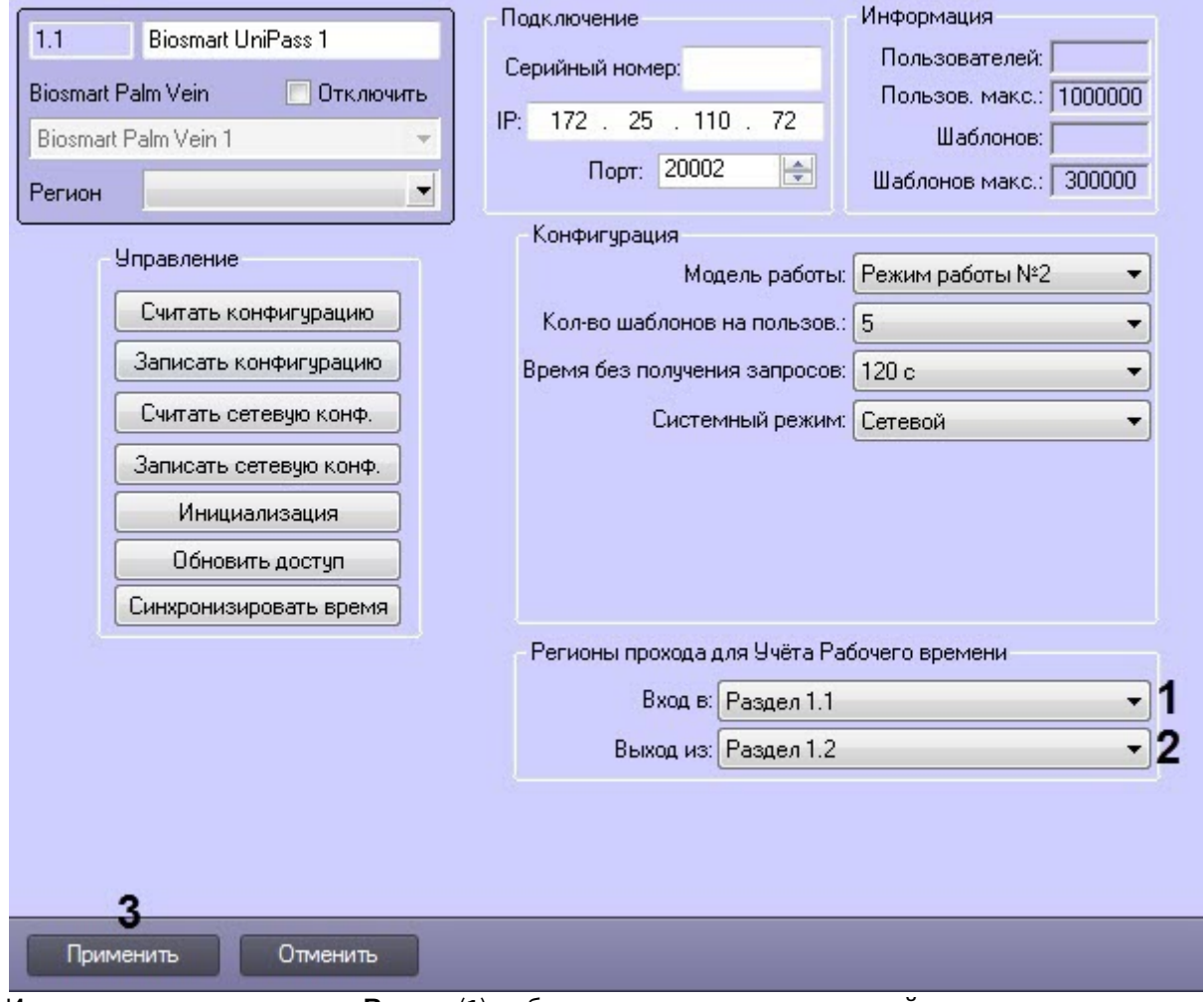

- 2. Из раскрывающегося списка **Вход в** (**1**) выбрать раздел, соответствующий территории, расположенной со стороны выхода через считыватель/терминал.
- 3. Из раскрывающегося списка **Выход из** (**2**) выбрать раздел, соответствующий территории, расположенной со стороны входа через считыватель/терминал.
- 4. Нажать на кнопку **Применить** (**3**).

Настройка взаимодействия модуля **BioSmart UniPass** с модулями **Бюро Пропусков** и **Учет рабочего времени** завершена.

# <span id="page-15-0"></span>5 Работа с модулем интеграции BioSmart UniPass

### <span id="page-15-1"></span>5.1 Общие сведения о работе с модулем интеграции BioSmart UniPass

Для работы с модулем BioSmart UniPass используются следующие интерфейсные объекты:

- 1. **Карта**;
- 2. **Протокол событий**.

Сведения по настройке данных интерфейсных объектов приведены в документе [Программный комплекс](https://doc.axxonsoft.com/confluence/pages/viewpage.action?pageId=136938089) [Интеллект](https://doc.axxonsoft.com/confluence/pages/viewpage.action?pageId=136938089)[:](https://doc.axxonsoft.com/confluence/pages/viewpage.action?pageId=136938089) [Руководство Администратора](https://doc.axxonsoft.com/confluence/pages/viewpage.action?pageId=136938089).

Работа с интерфейсными объектами подробно описана в документе [Программный комплекс Интеллект](https://doc.axxonsoft.com/confluence/pages/viewpage.action?pageId=136937896)[:](https://doc.axxonsoft.com/confluence/pages/viewpage.action?pageId=136937896) [Руководство Оператора](https://doc.axxonsoft.com/confluence/pages/viewpage.action?pageId=136937896).

# <span id="page-15-2"></span>5.2 Добавление биометрических параметров BioSmart UniPass

Добавление биометрических параметров BioSmart UniPass в модуле *Бюро Пропусков* может осуществляться со считывателя DCR-PV и терминала Biosmart PV-WTC.

Перед началом работы необходимо выполнить настройку взаимодействия контрольного USB-считывателя DCR-PV, подключенного к контроллеру BioSmart UniPass, а также терминала Biosmart PV-WTC с модулем *Бюро Пропусков* (см. [Настройка взаимодействия модуля](#page-13-0) [BioSmart UniPass](#page-13-0) [с модулями Бюро Пропусков и Учет рабочего](#page-13-0) [времени](#page-13-0)).

## <span id="page-15-3"></span>5.2.1 Добавление биометрических параметров c помощью терминала Biosmart PV-WTC and the state of the state of the state of the state of the state of the state of the state of the state of the state of the state of the state of the state of the state of the state of the state of the state of the st

Для добавления биометрических параметров c помощью терминала Biosmart PV-WTC необходимо выполнить следующие действия:

- 1. Перейти к добавлению биометрических данных в окне **Бюро пропусков** (см. [Добавление биометрических](https://doc.axxonsoft.com/confluence/pages/viewpage.action?pageId=134745854) [параметров](https://doc.axxonsoft.com/confluence/pages/viewpage.action?pageId=134745854)).
- 2. Выбрать соответствующее расширение: **(Biosmart Palm Vein) Biosmart WTC** (терминал Biosmart PV-WTC).
- 3. Откроется диалоговое окно **Работа с биометрикой**. Необходимо нажать на кнопку **Добавить шаблоны**.

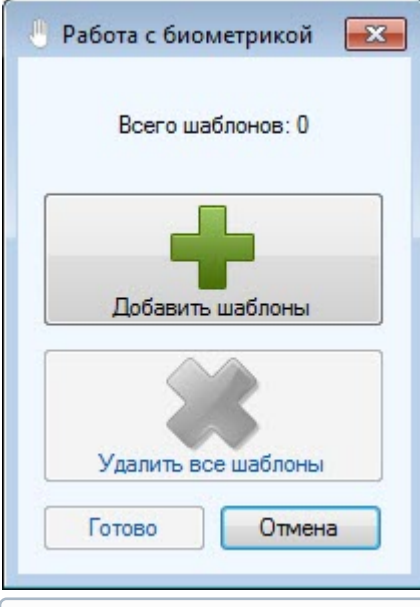

#### **Примечание**

Кнопка **Удалить все шаблоны** позволяет удалить все ранее добавленные шаблоны ладони.

4. Откроется диалоговое окно **Считывание биометрических данных**. Далее необходимо следовать инструкциям на экране терминала.

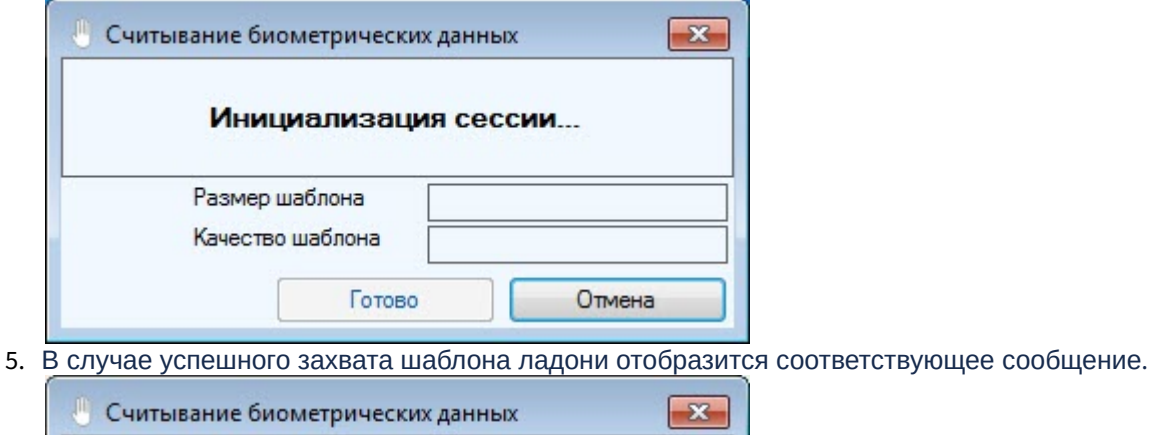

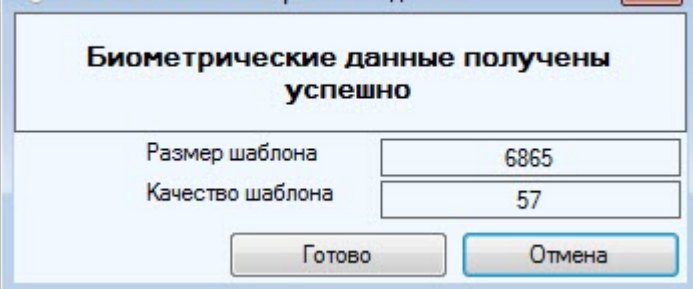

- 6. Нажать кнопку **Готово** для сохранения шаблона.
- 7. Аналогичным образом можно добавить столько шаблонов, сколько позволяет конфигурация терминала (см. [Настройка конфигурации](#page-8-0) [BioSmart UniPass](#page-8-0) [и](#page-8-0) [Biosmart PV-WTC](#page-8-0)). В окне **Работа с биометрикой** отобразится количество сохраненных шаблонов.

#### <span id="page-16-0"></span>5.2.2 Добавление биометрических параметров c помощью контрольного USBсчитывателя DCR-PV

Для добавления биометрических параметров c помощью контрольного USB-считывателя DCR-PV необходимо выполнить следующие действия:

- 1. Перейти к добавлению биометрических данных в окне **Бюро пропусков** (см. [Добавление биометрических](https://doc.axxonsoft.com/confluence/pages/viewpage.action?pageId=134745854) [параметров](https://doc.axxonsoft.com/confluence/pages/viewpage.action?pageId=134745854)).
- 2. Выбрать соответствующее расширение: **(Biosmart Palm Vein) Biosmart Palm Scanner** (считыватель DCR-PV).

3. Откроется диалоговое окно **Работа с биометрикой**. Необходимо нажать на кнопку **Добавить шаблоны**.

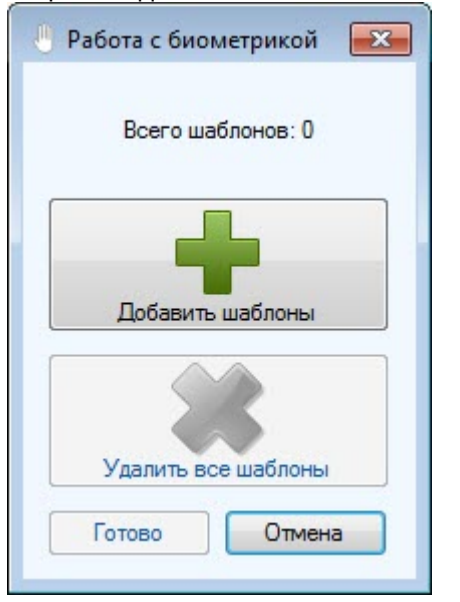

#### **Примечание**

Кнопка **Удалить все шаблоны** позволяет удалить все ранее добавленные шаблоны ладони.

4. Откроется диалоговое окно **Считывание биометрических данных**. Далее необходимо приложить ладонь к считывателю.

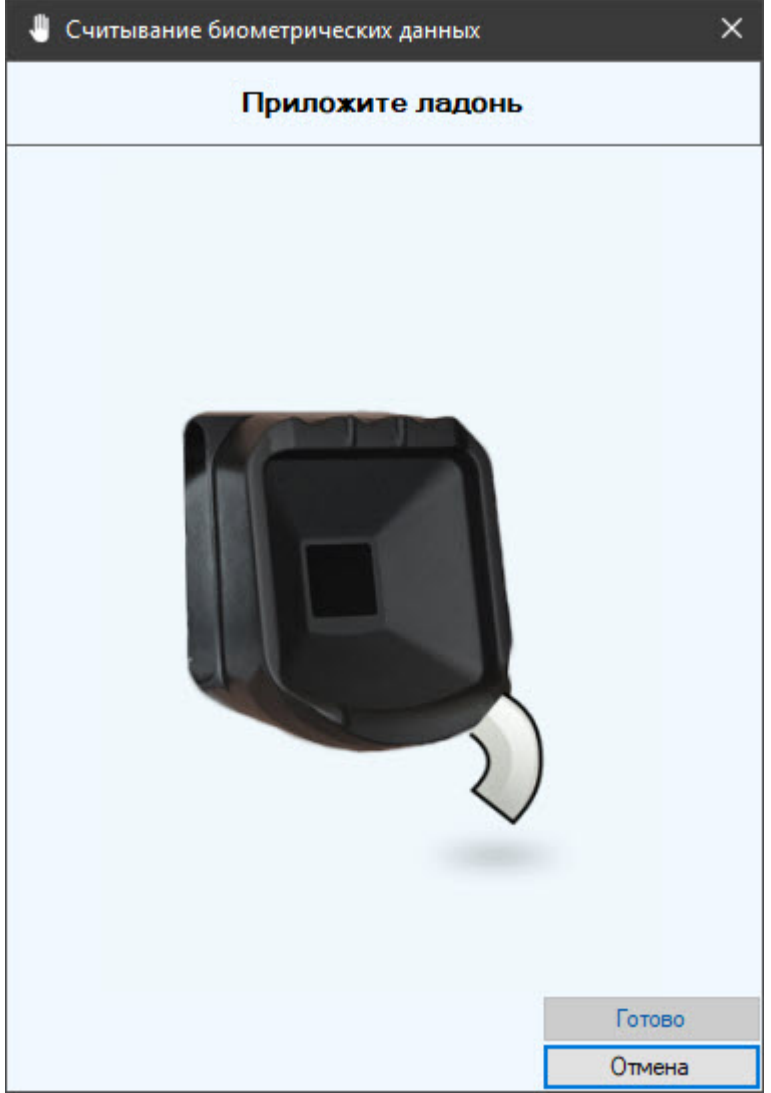

5. После захвата ладони необходимо приложить эту же ладонь еще раз.

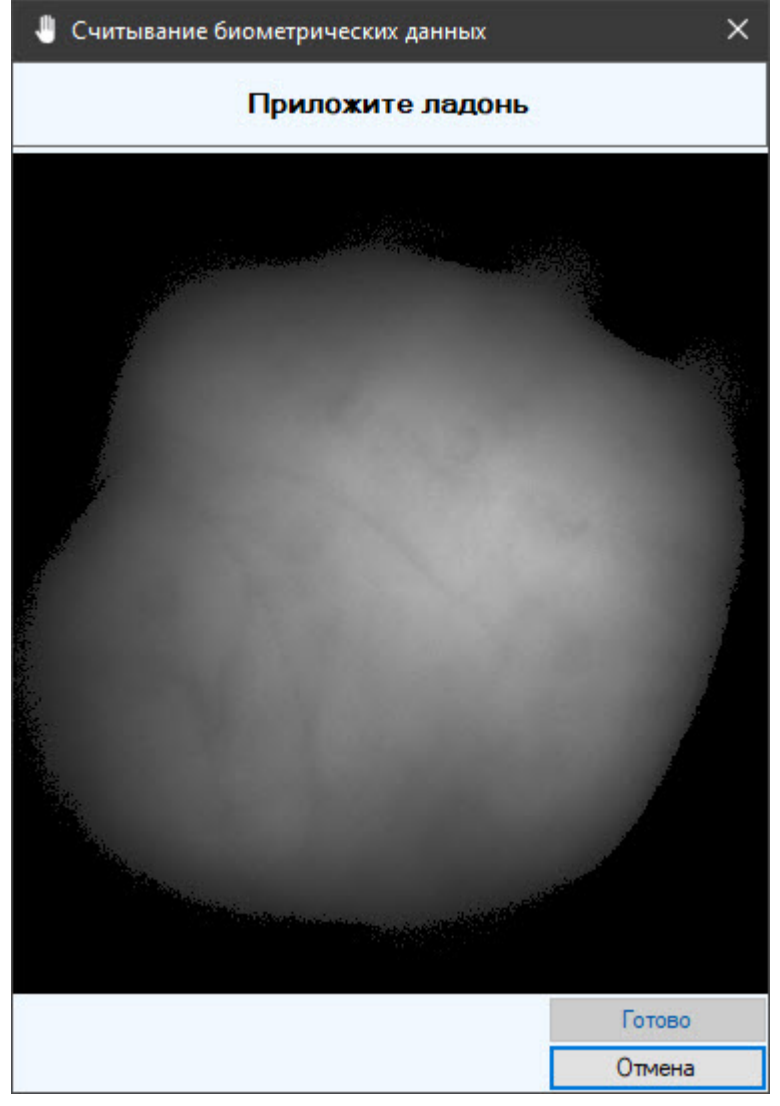

6. В случае успешного захвата ладони отобразится сообщение **Биометрические данные получены успешно**.

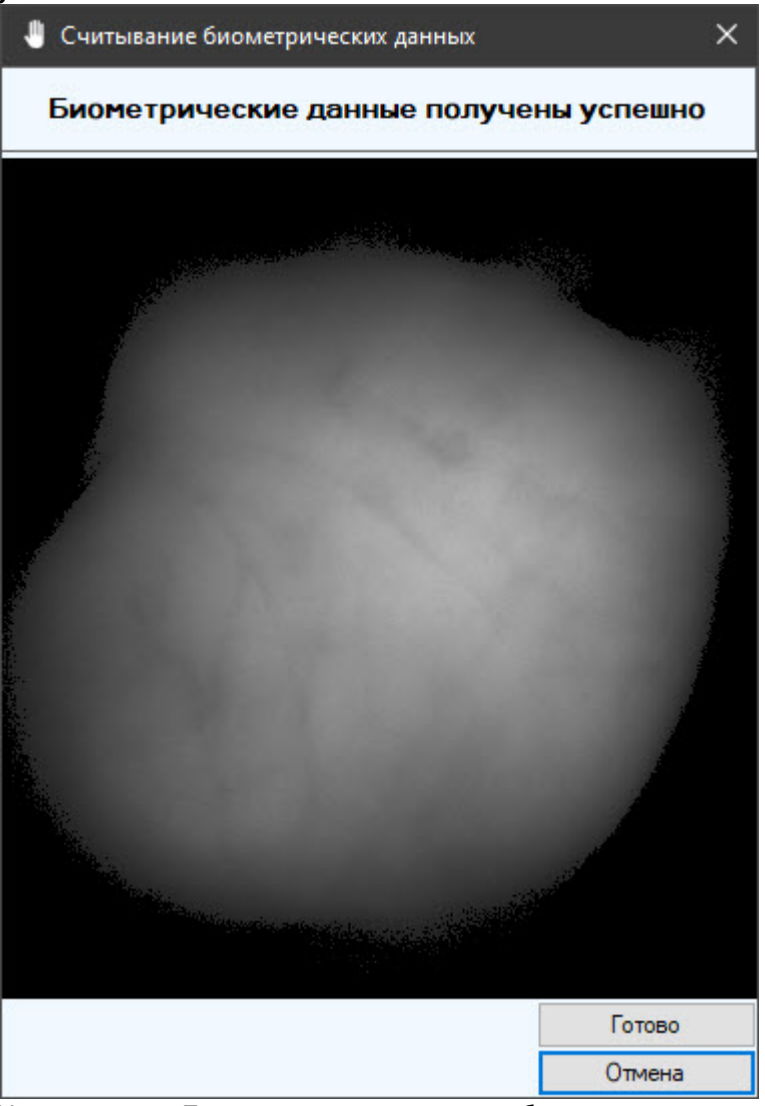

7. Нажать кнопку **Готово** для сохранения шаблона.

Добавление биометрических параметров со считывателя DCR-PV и терминала Biosmart PV-WTC завершено.

# <span id="page-20-0"></span>5.3 Управление контроллером BioSmart UniPass

Управление контроллером BioSmart UniPass осуществляется в интерактивном окне **Карта** с использованием функционального меню объекта **BioSmart UniPass**.

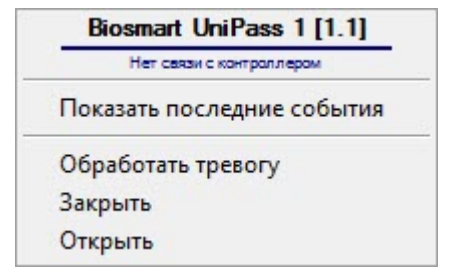

#### **Примечание**

Для вызова функционального меню объекта необходимо щелкнуть по значку объекта правой кнопкой мыши.

Описание команд функционального меню объекта **BioSmart UniPass** приведено в в таблице.

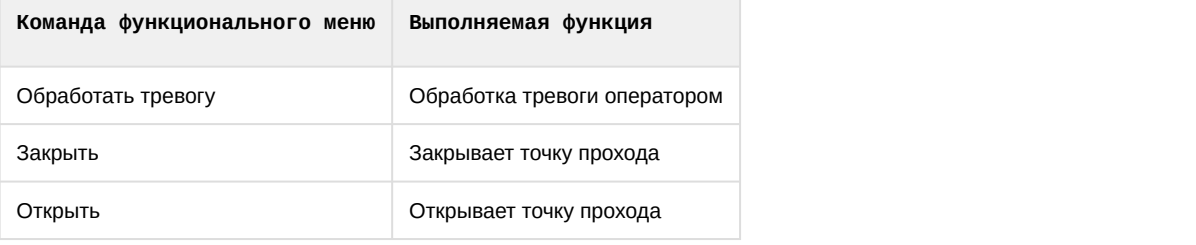

#### Возможны следующие состояния контроллера:

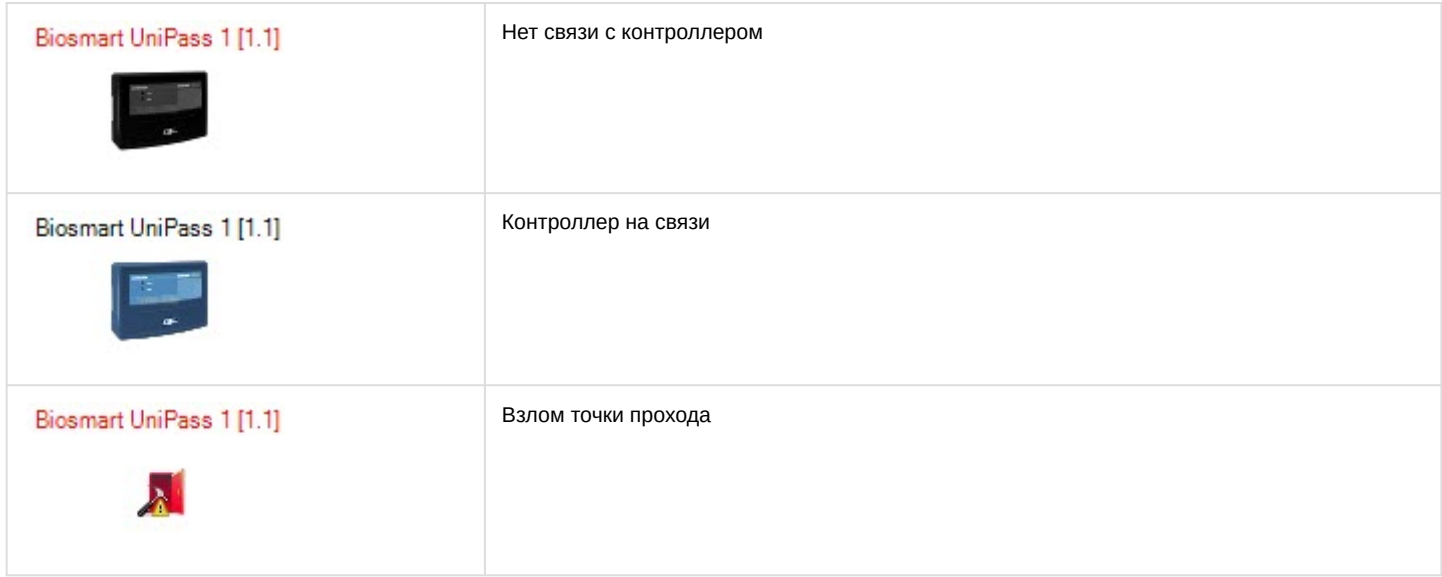

# <span id="page-21-0"></span>5.4 Управление терминалом Biosmart PV-WTC

Управление терминалом Biosmart PV-WTC осуществляется в интерактивном окне **Карта** с использованием функционального меню объекта **Biosmart WTC**.

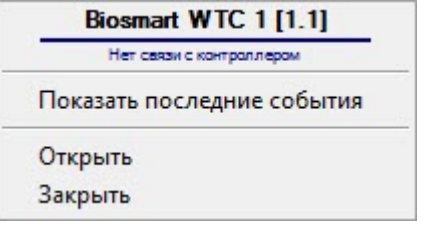

#### **Примечание**

Для вызова функционального меню объекта необходимо щелкнуть по значку объекта правой кнопкой мыши.

Описание команд функционального меню объекта **Biosmart WTC** приведено в в таблице.

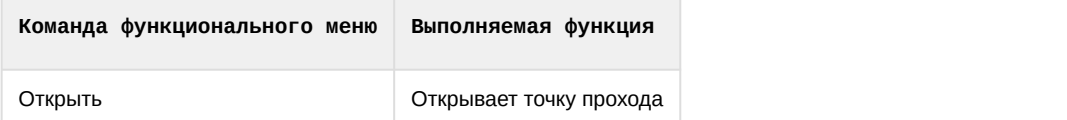

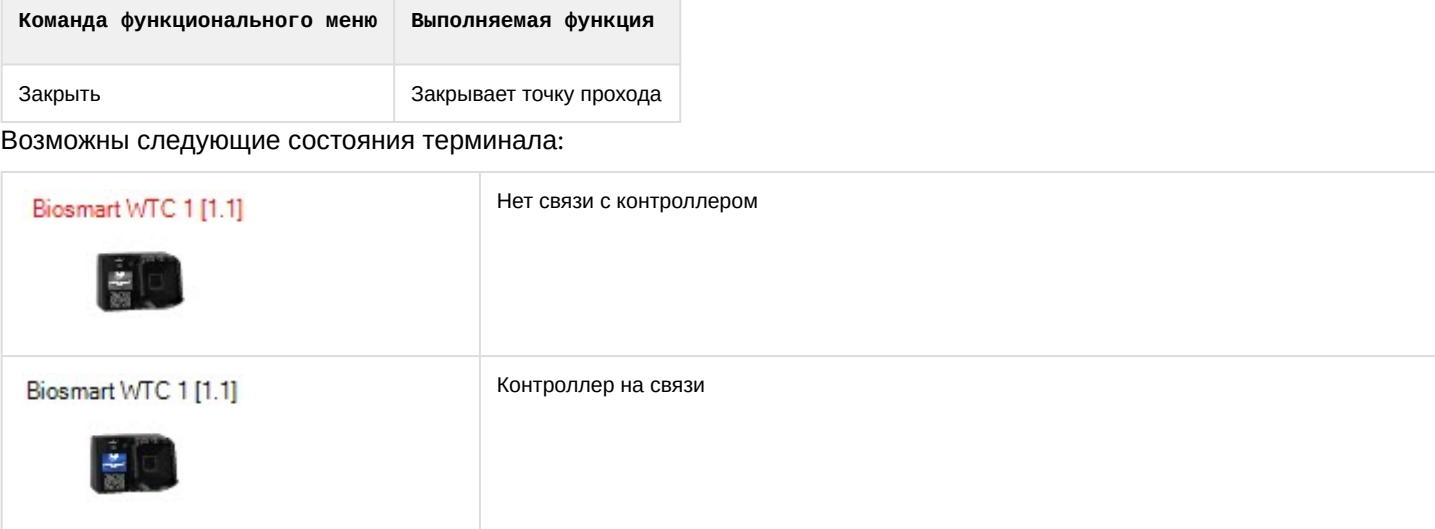

# <span id="page-22-0"></span>5.5 Управление входами, выходами и реле контроллера BioSmart UniPass

Управление входами, выходами и реле контроллера BioSmart UniPass в интерактивном окне **Карта** не осуществляется.

Возможны следующие состояния входа:

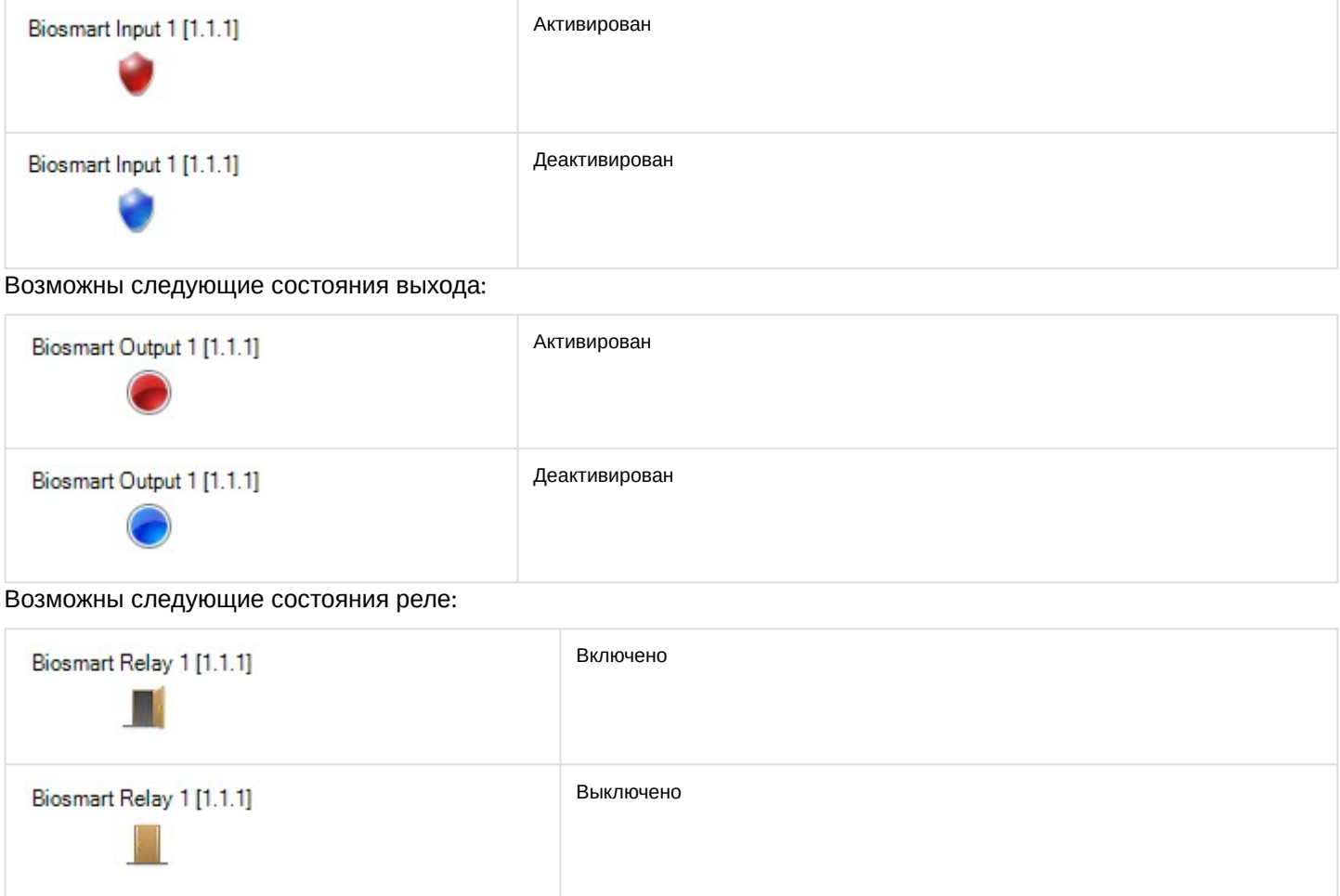